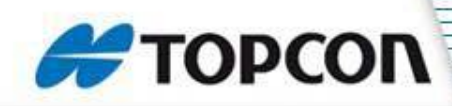

- •Connect the antenna to one of the Com ports on the X20
- •Start up the X20 Setup Program
- •Select Manual Connect
- •Select the Com Port the receiver is connected to
- •Check the box "Search all Baud Rates"
- •Select the receiver as Novatel
- •Select Search
- •Once Status bar is Green, select Next

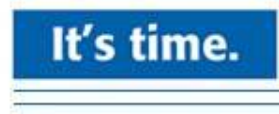

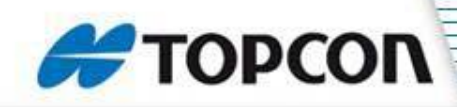

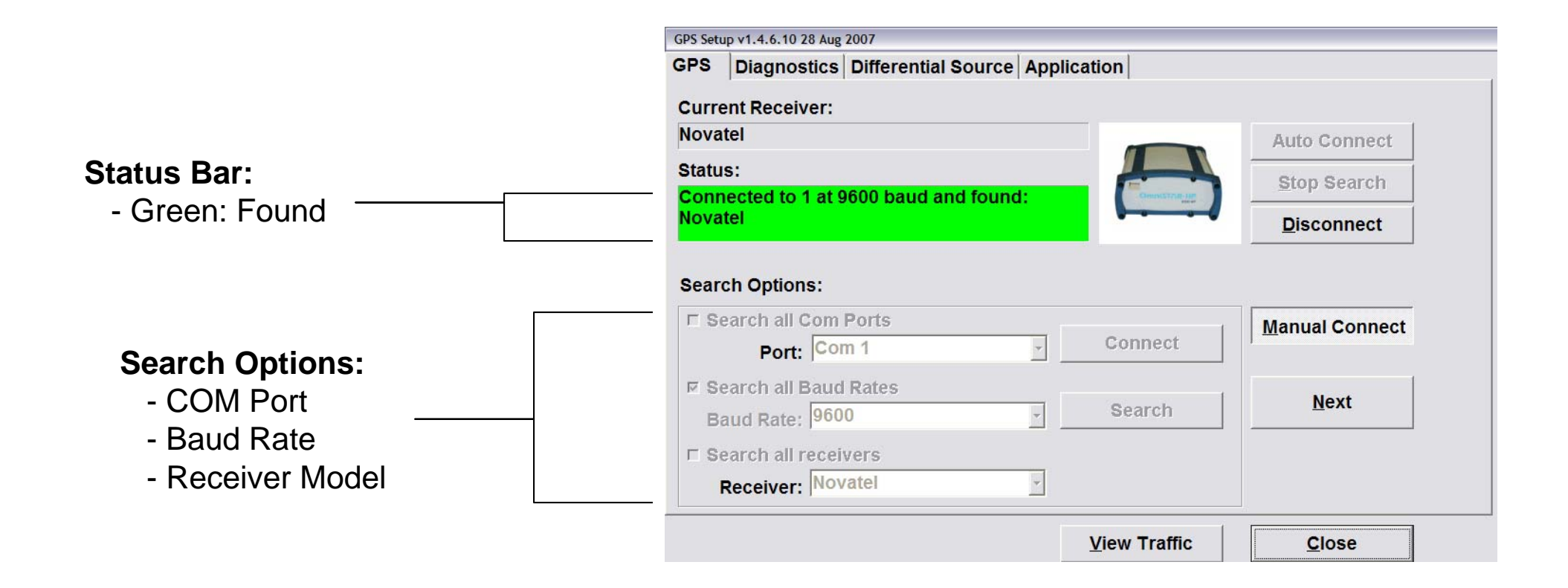

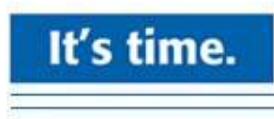

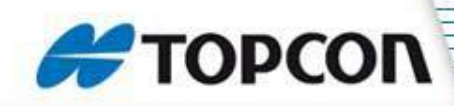

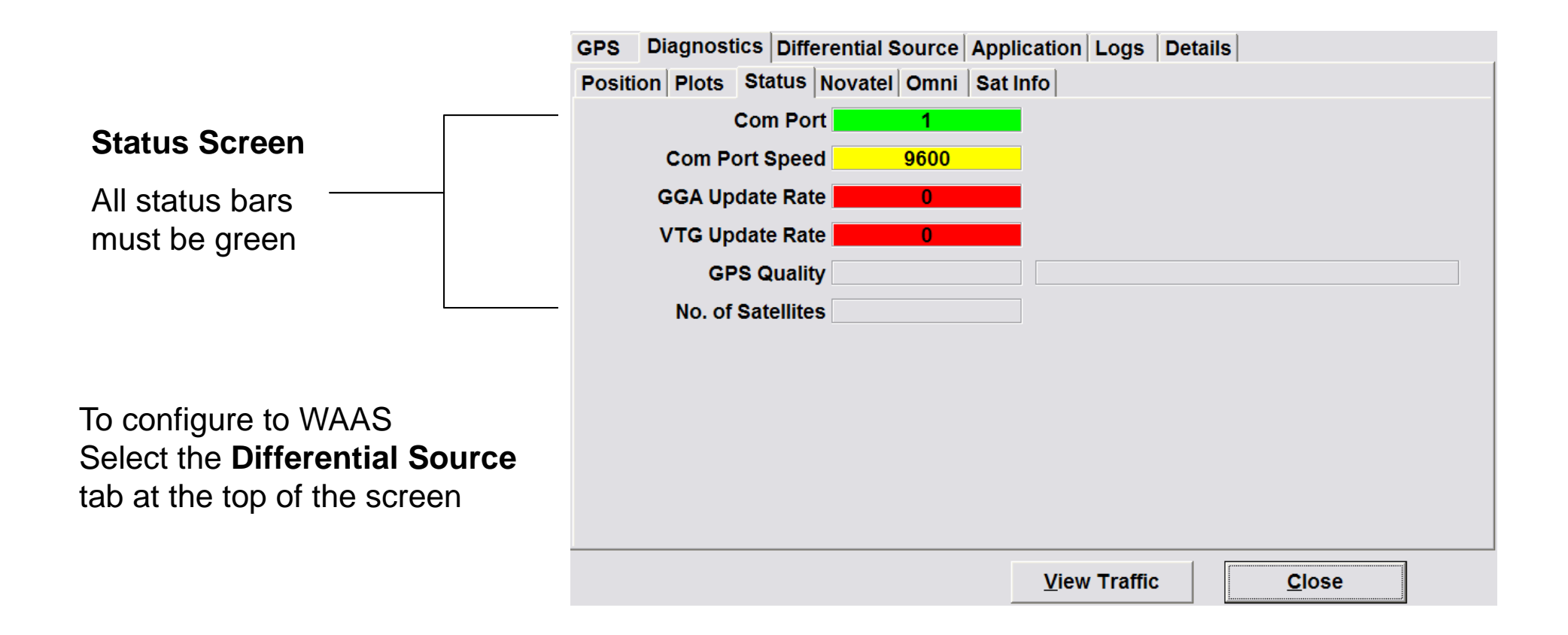

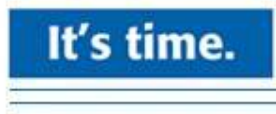

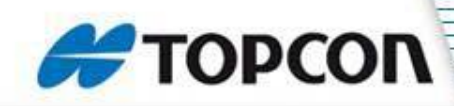

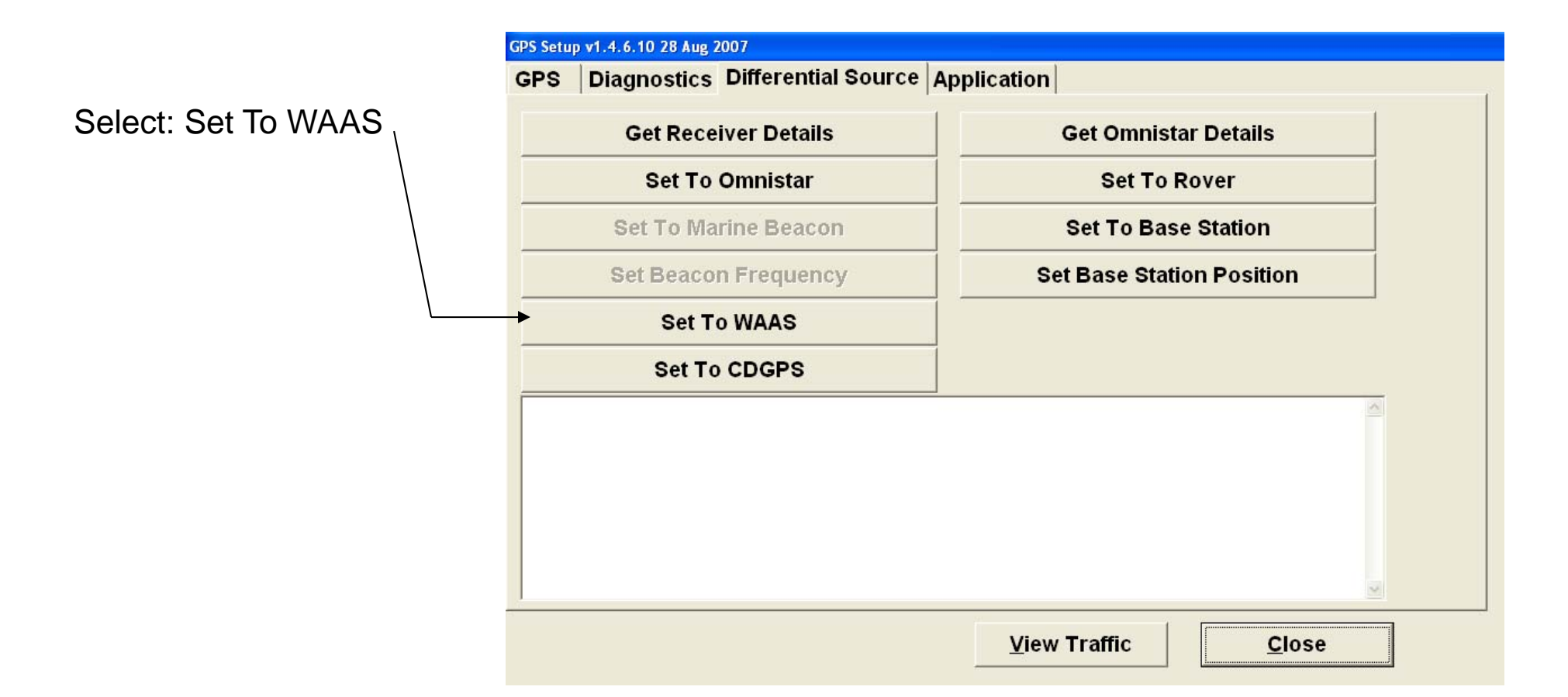

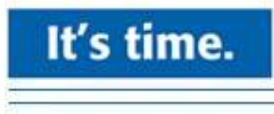

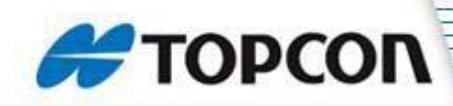

Rapidly Tap beside the application Tab at the top to bring in the details page. (at least 5 times)

 $\left\vert \cdot \right\rangle$ 

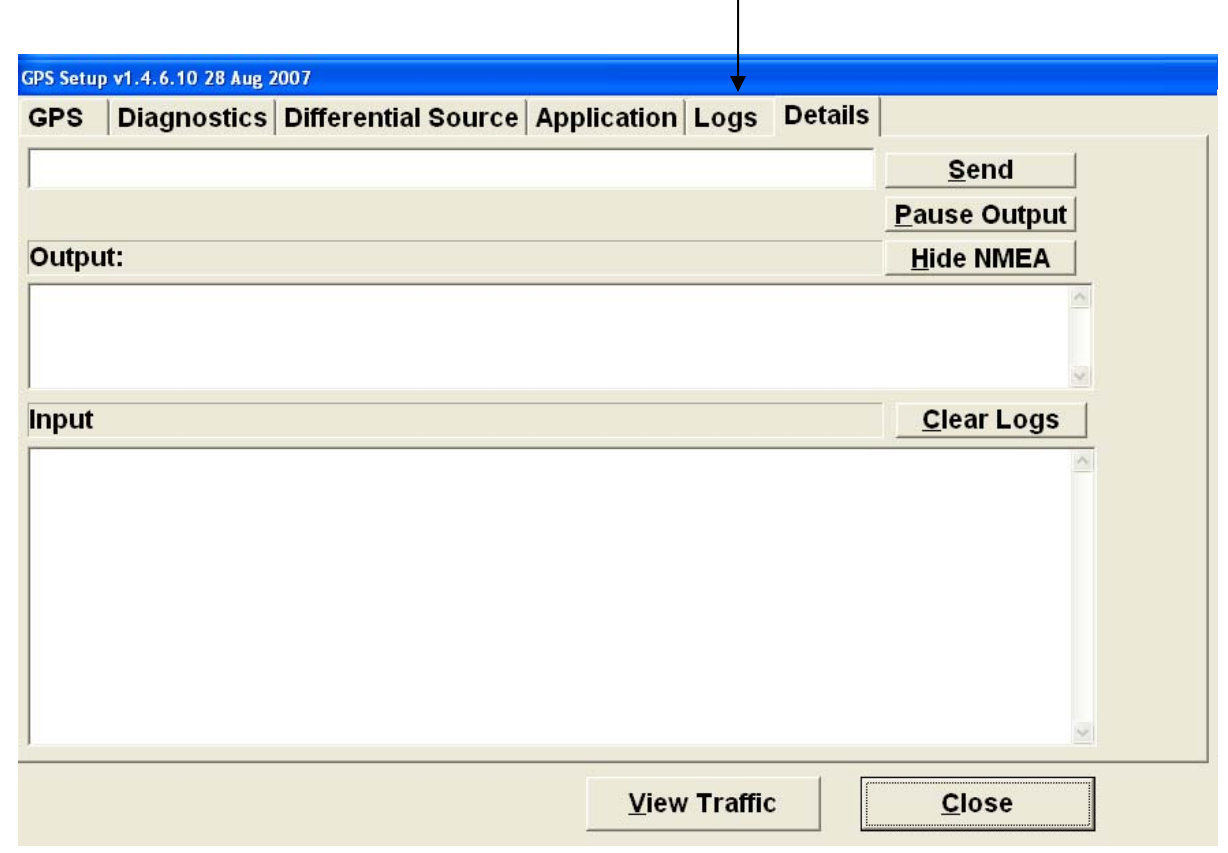

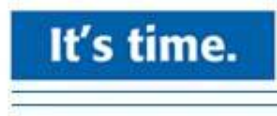

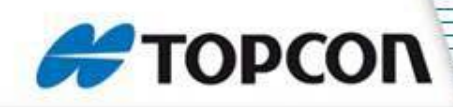

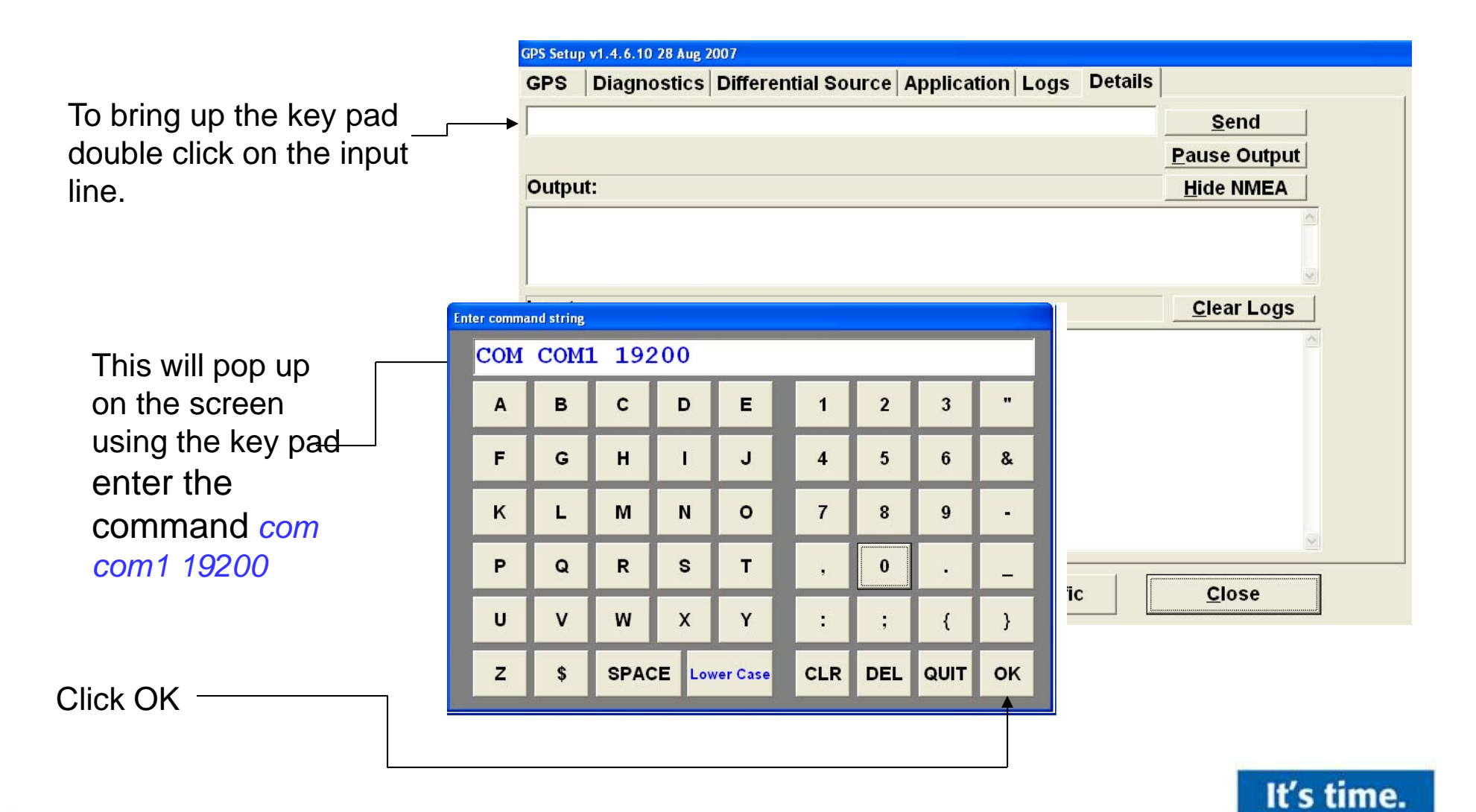

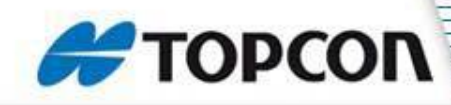

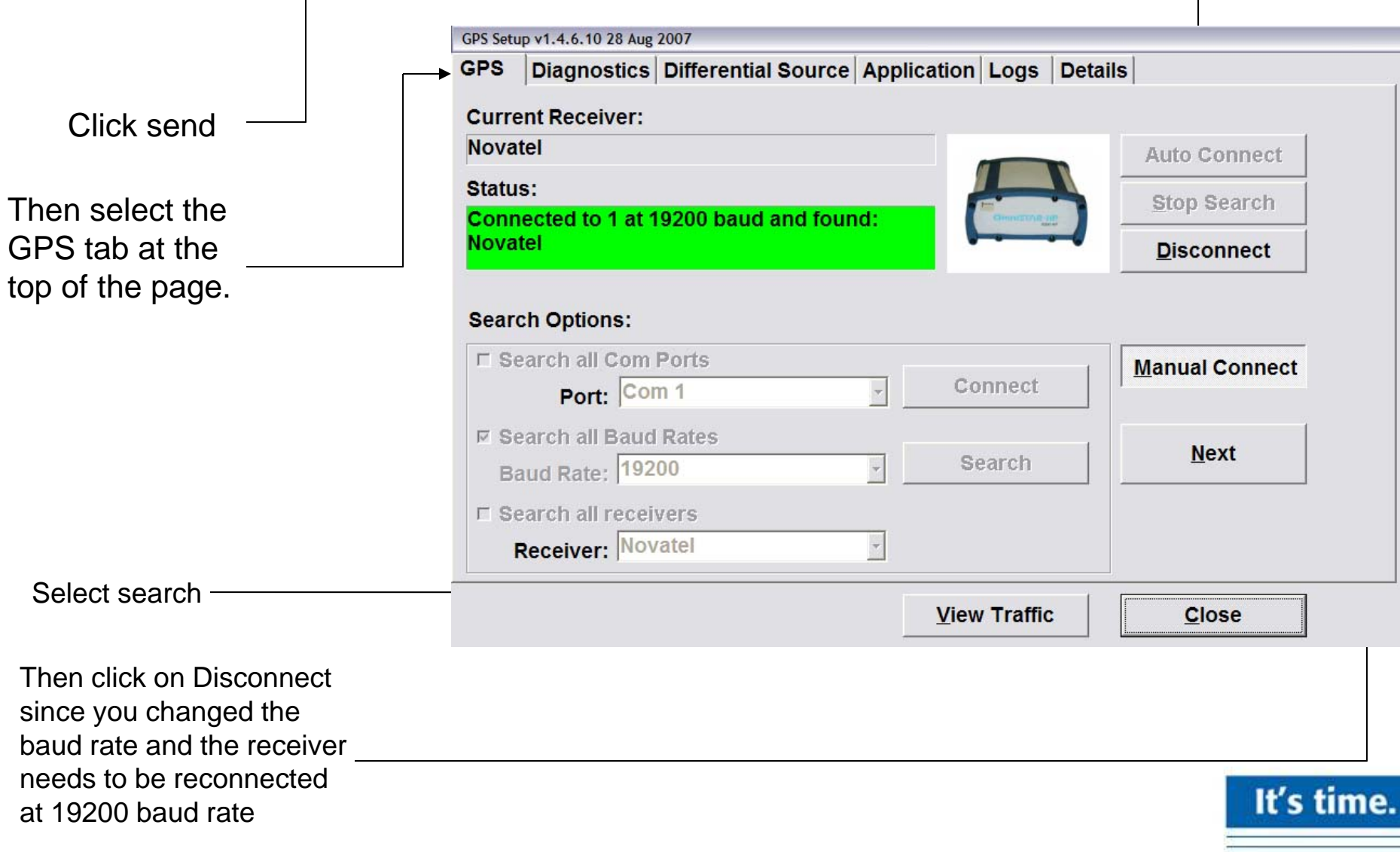

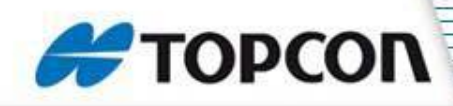

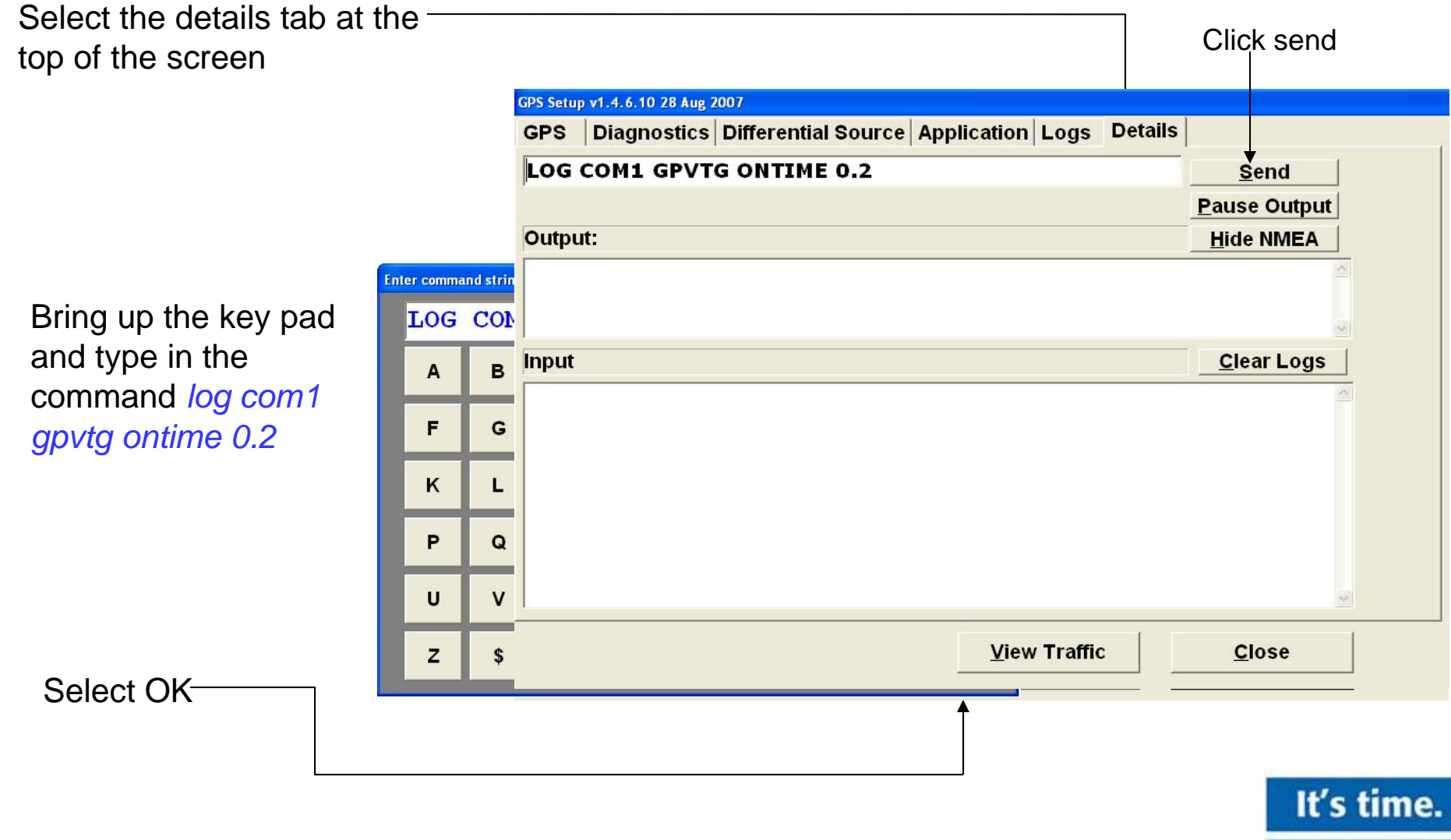

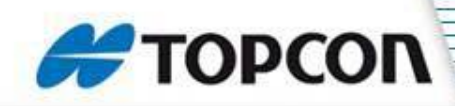

Bring up the key pad and type in the command *log com1 gpgga ontime 0.2*

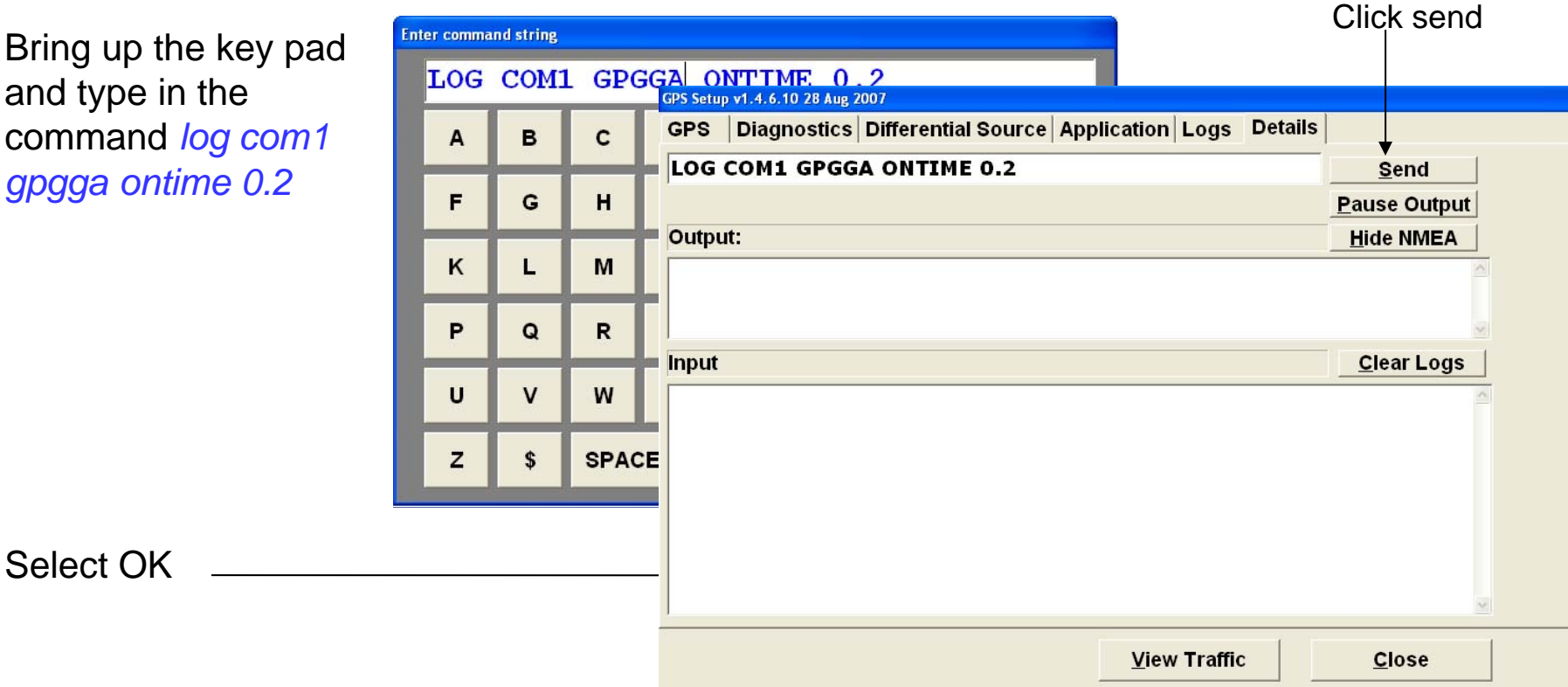

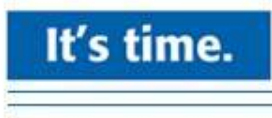

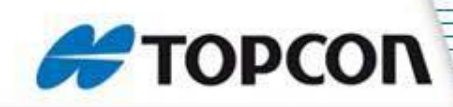

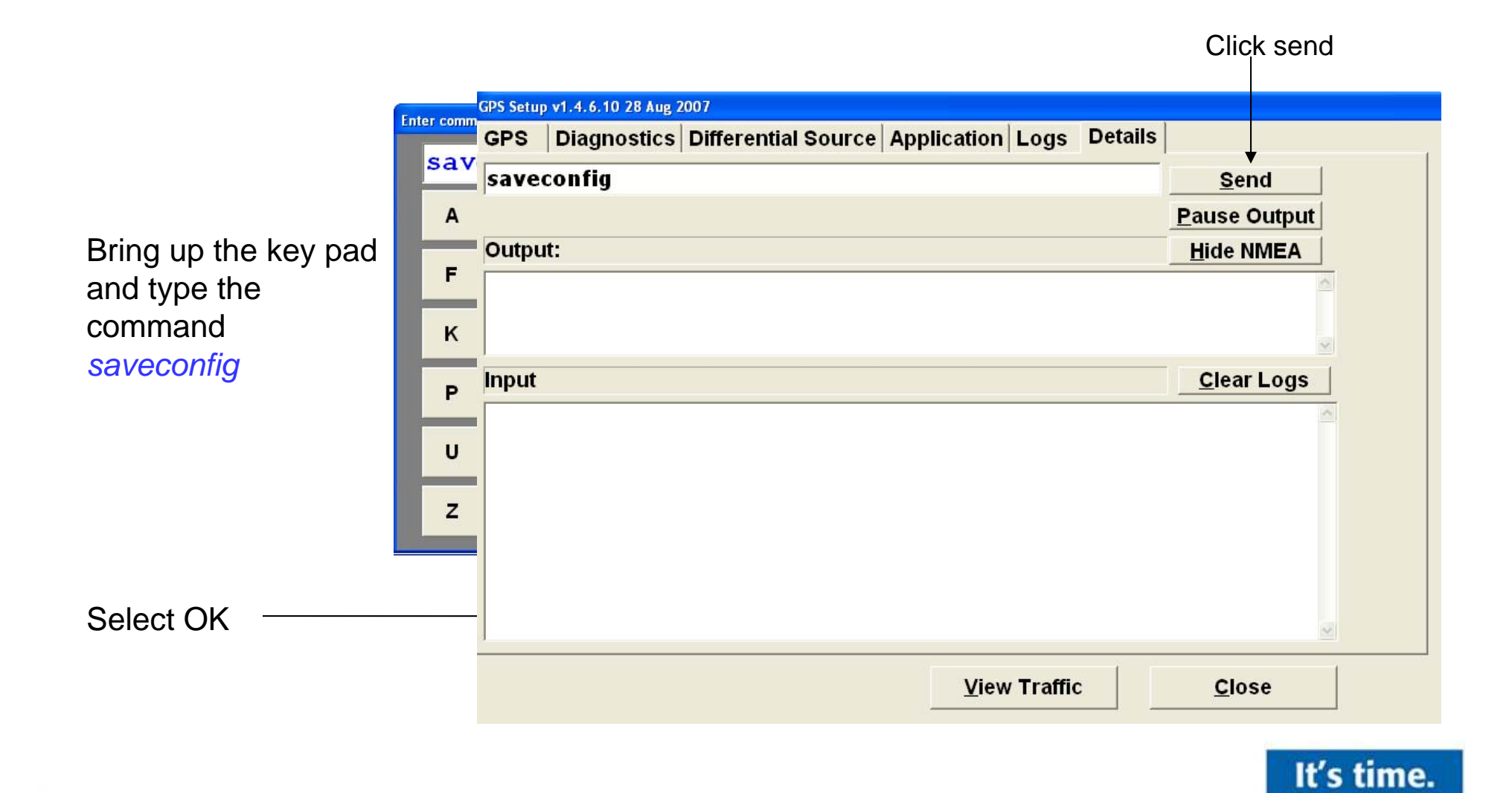

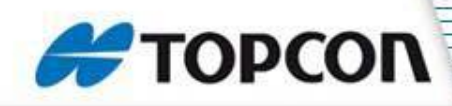

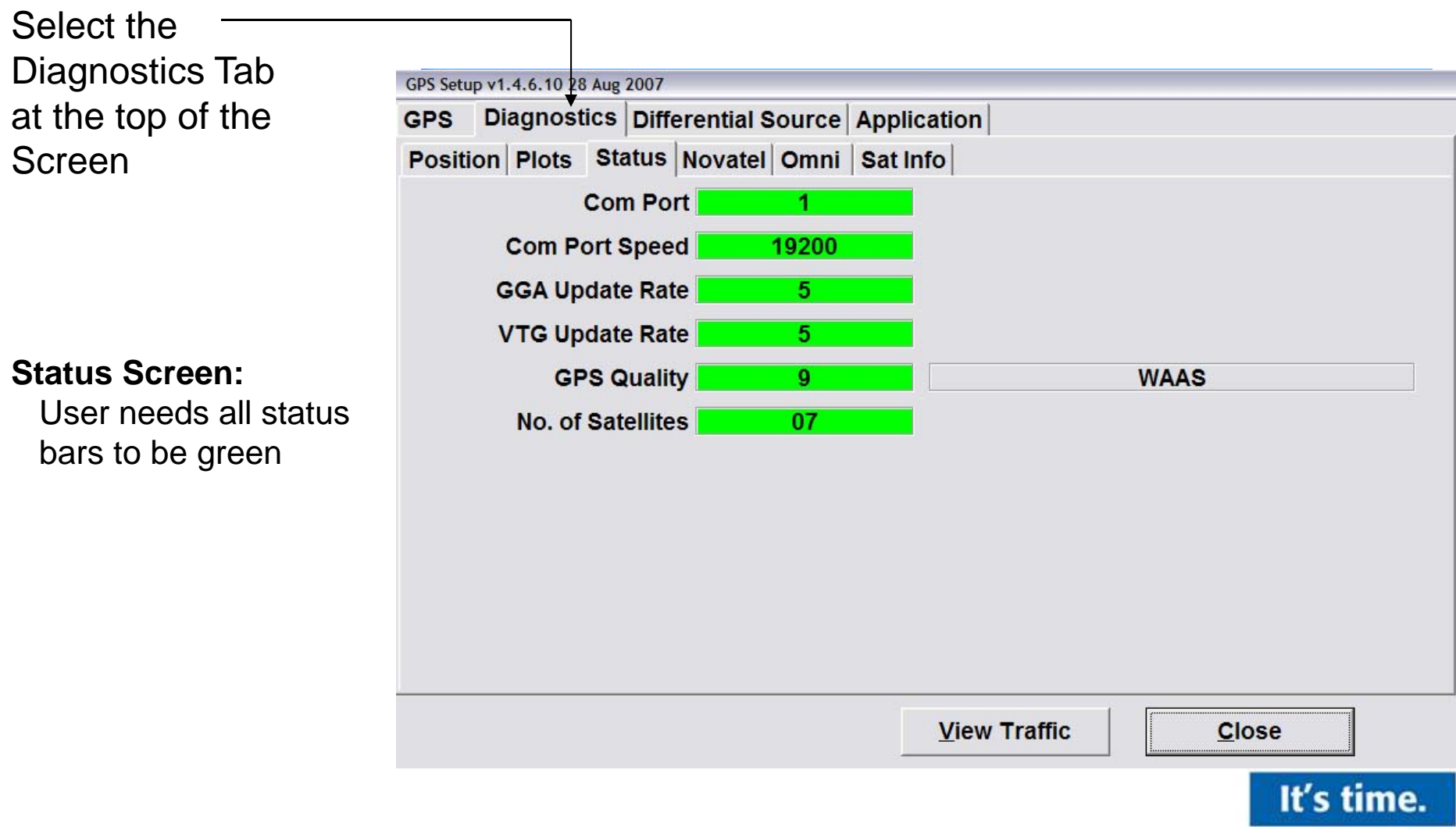

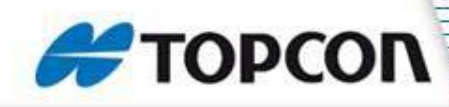

### **Novatel Smart V1 Antenna**

The V1 can be set to CDGPS or to Omnistar VBS

To set it the V1 to CDGPS select Set to CDGPS.

The Omnistar serial number will appear here. Phone Omnistar and give them the serial number and tell them you would like a VBS subscription

To set the V1 to Omnistar VBS you click on the Get Omnistar Details button.

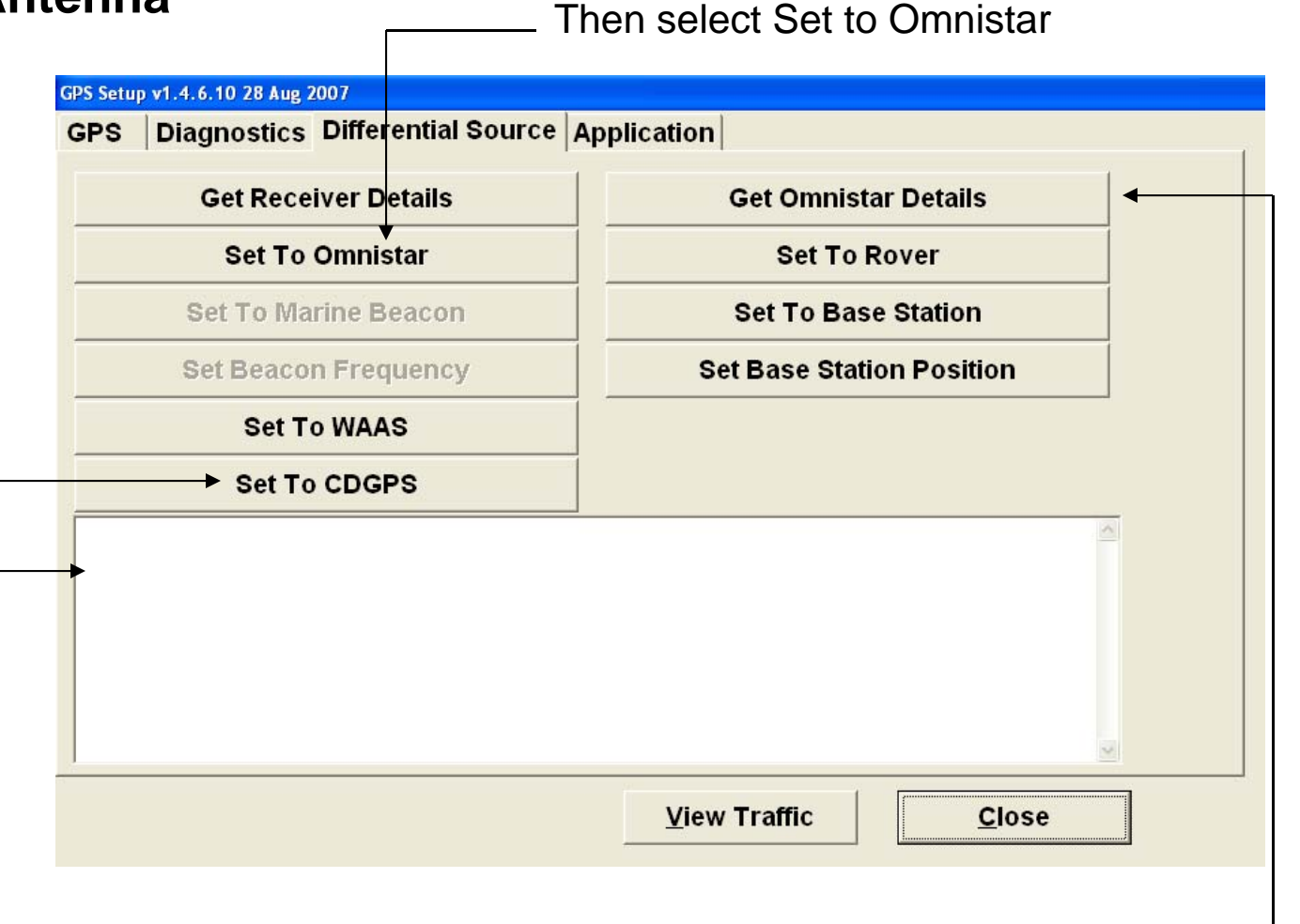

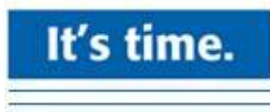